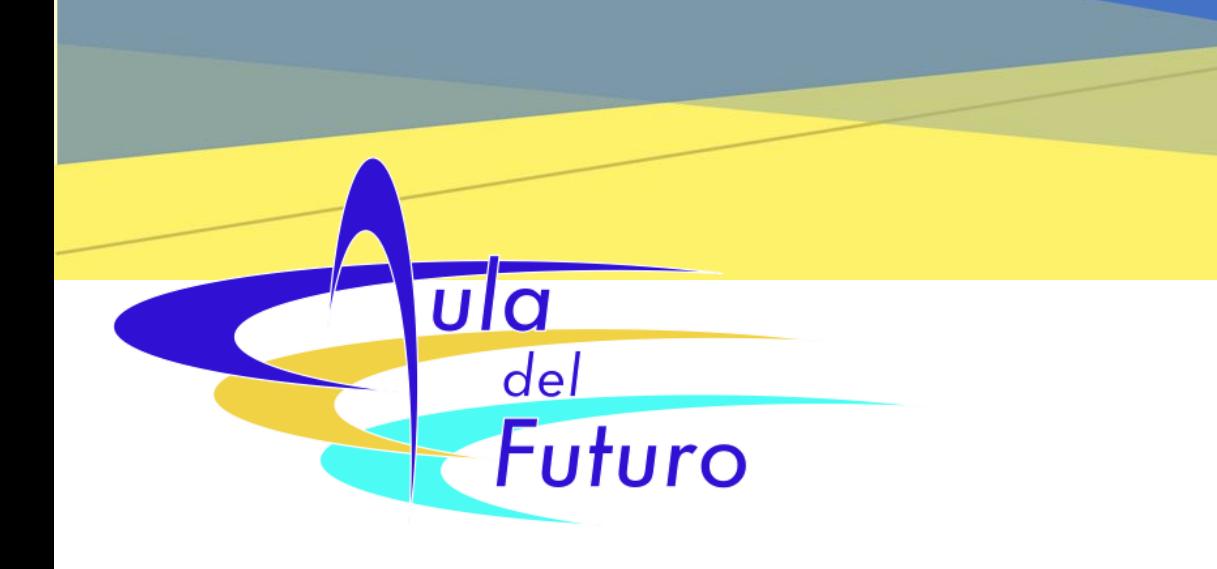

# *GUÍA PARA EL USO DE LAS TABLETS*

# Aula del Futuro

*Versión 1 (10-11-2022)*

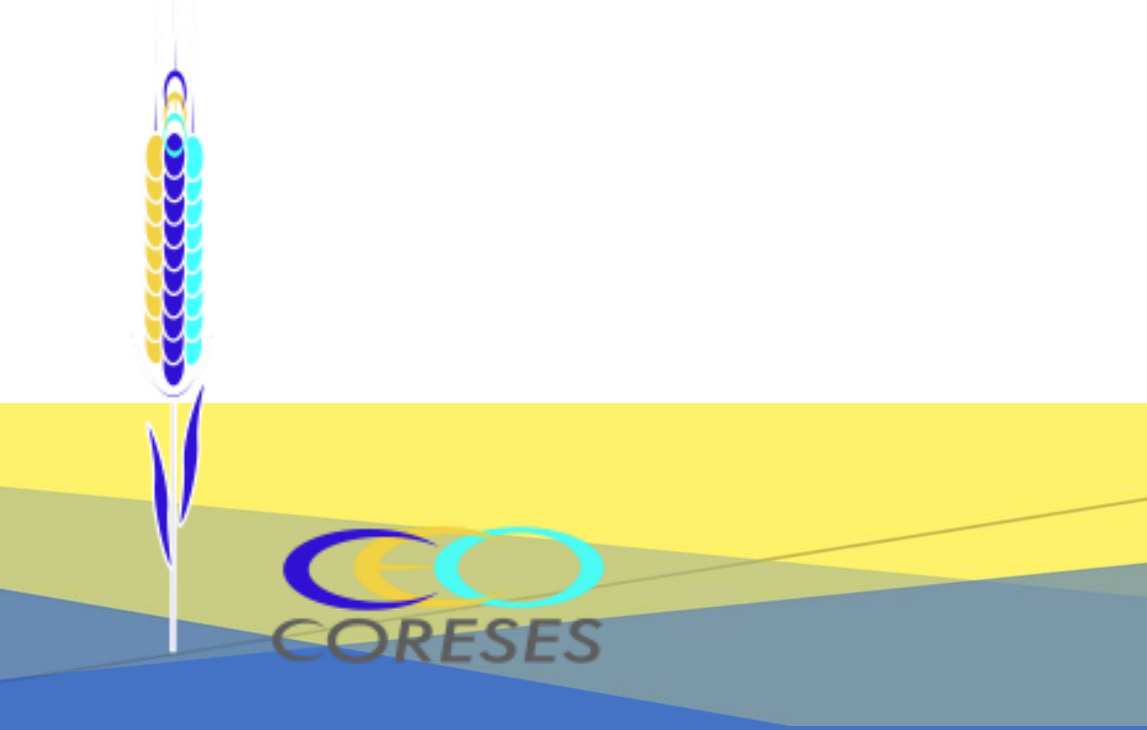

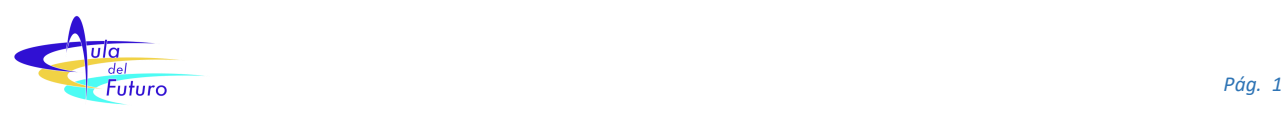

## *Índice*

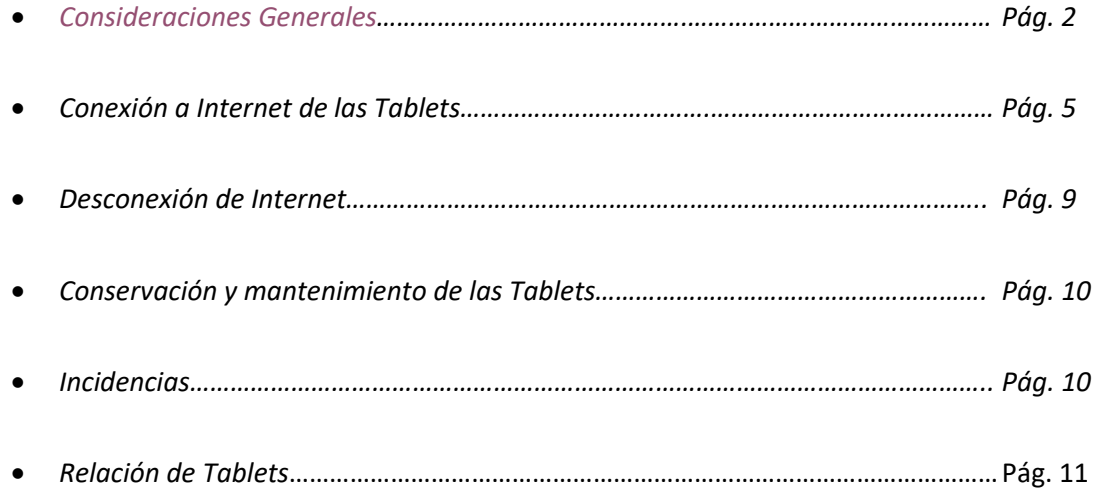

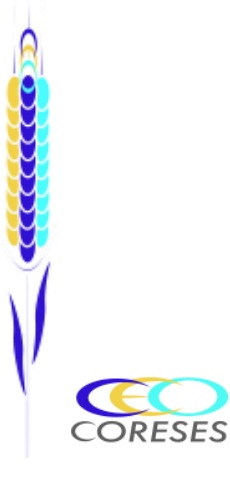

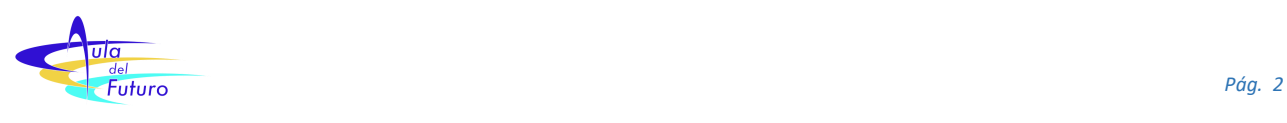

### <span id="page-2-0"></span>*Consideraciones Generales*

- El CEO de Coreses dispone de tablets para su uso pedagógico. En el momento actual, disponemos de un total de 26 tablets de diferentes marcas y tamaños.

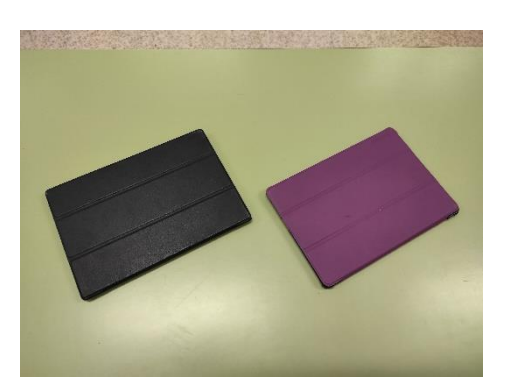

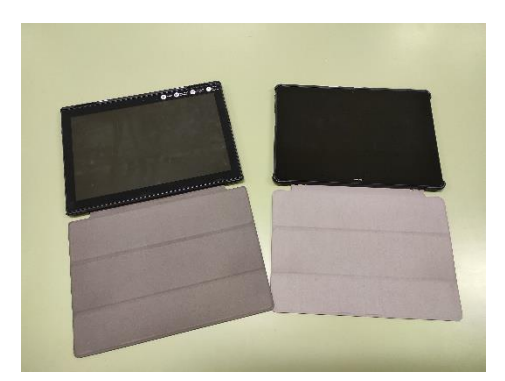

*- Tablets del CEO (Lenovo y Huawei) -*

- De estas, 15 tablets (Lenovo) se encuentran ubicadas en el Aula Tablet (Aula Nº 3). El resto (8 Huawei, 2 Lenovo 8´ y 1 SPC) se encuentran en el Aula del Futuro (Aula Nº 4).
- Todas las tablets están registradas con un número específico.
- Para poder utilizar las tablets, es necesario reservar previamente el aula correspondiente. Para ello simplemente nos registraremos en los cuadrantes situados en las puertas de cada aula. *(Aviso: De momento, hasta que esté organizada el Aula del Futuro nº4, solo podremos reservar el Aula Tablet nº 3 y utilizar los dispositivos de este aula)*

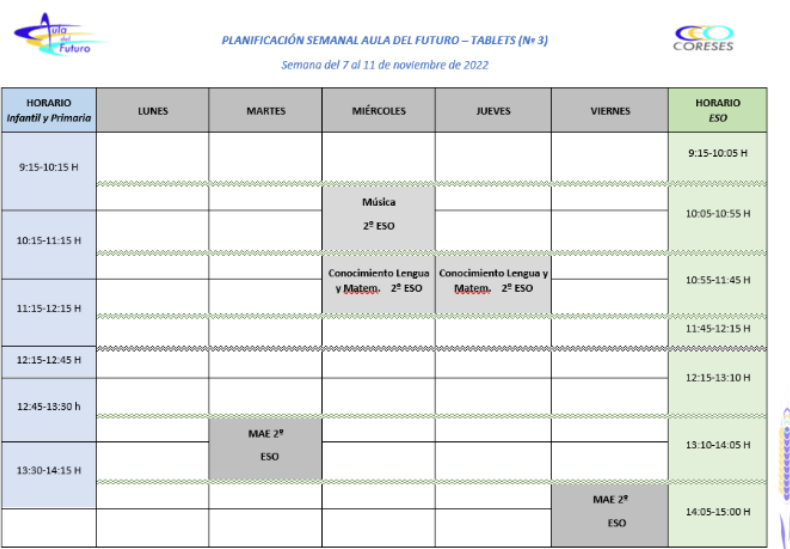

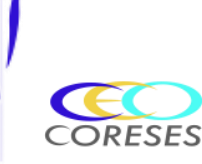

**CECECCICO** 

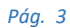

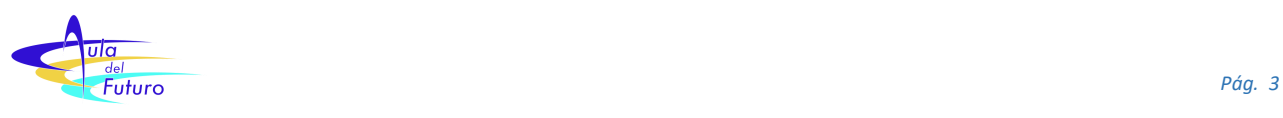

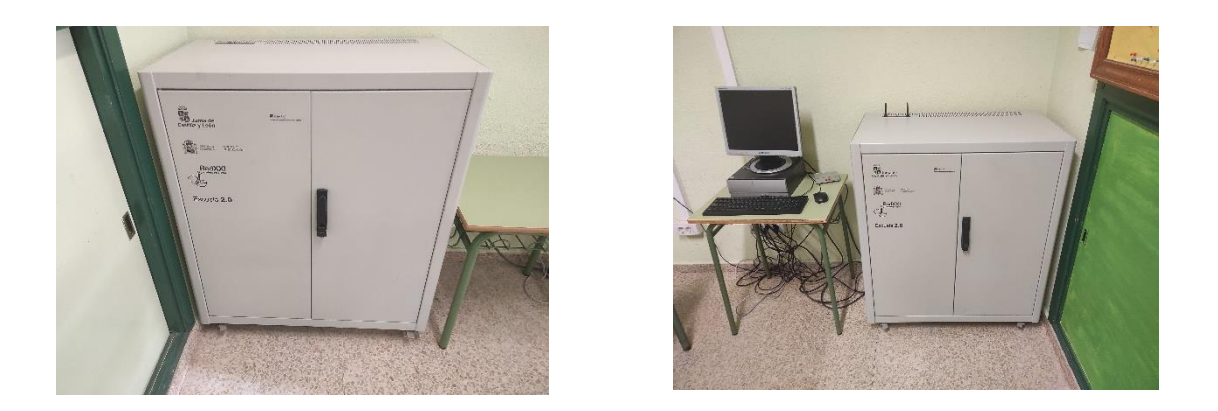

*- Armarios de las Tablets y Convertibles (Izquierda Aula Tablet Nº3 y derecha Aula del Futuro Nº 4)*

Las tablets se encontrarán recogidas en los armarios específicos tanto del Aula del Futuro como del Aula Tablet. Cada una de ellas está colocada en su puesto (ver pegatina con número de tablet) y conectada a su cargador correspondiente.

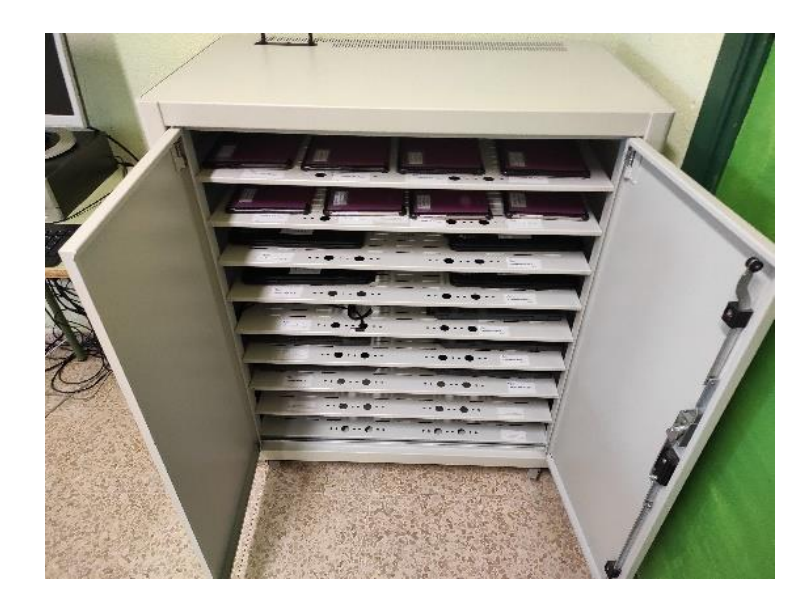

*- Interior del armario -*

- Cuando vayan a ser utilizadas, bien por profesores o alumnos, una vez encendidas no será necesario introducir ninguna clave de acceso para su uso general ni para la utilización de las aplicaciones específicas de Google u otras relativas al entorno Android. El usuario en Google para todas las tablets es **"aulatabletcoreses@gmail.com"**
- Sí es necesario, para conectarse a Internet en el Centro (red **CED\_INTERNET**), autenticarse como usuario de Educacyl. Una vez finalizado el uso de la tablet, será necesario desconectarse de la red antes de apagarla. (Ver los apartados siguientes *"Conexión a Internet de las Tablets"* y *"Desconexión de Internet"*.)

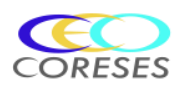

**CECCCCCCOD** 

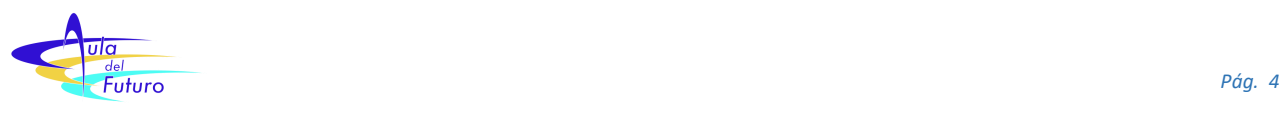

Las tablets, una vez apagadas, deberán recogerse en su respectivo armario. Se colocarán en su puesto (fijarse en las pegatinas con el número) conectándolas a su cargador correspondiente, aunque tengan un nivel de batería alto (la carga estará controlada por programador).

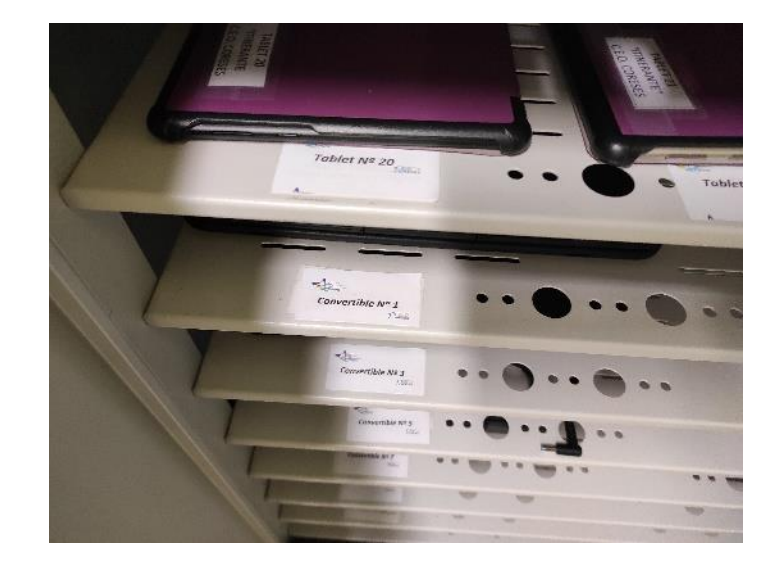

*- Puestos de las tablets y convertibles en el armario -*

Al inicio de curso se realizará una revisión de las tablets, instalando aquellas aplicaciones necesarias para su uso pedagógico y eliminando aquellas que no lo sean o no se requiera ya su uso, optimizando así el rendimiento de estas. Si durante el curso es necesario instalar algún tipo de aplicación, consultar previamente con el coordinador TIC. No se deberá instalar ningún tipo de aplicación sin realizar esta consulta.

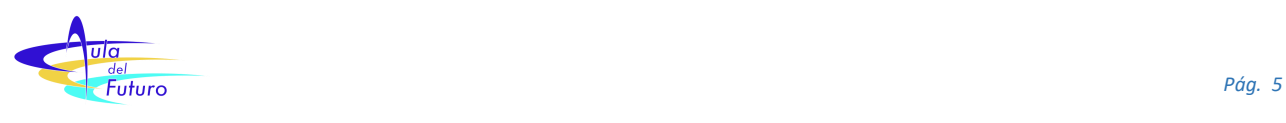

## <span id="page-5-0"></span>*Conexión a Internet de las Tablets*

Para conectarse a Internet en el Centro (**CED\_Internet**), es necesario entrar con usuario y contraseña de **Educacyl.** Para ello hay que seguir los siguientes pasos (*Importante*. Dependiendo del modelo de tablet o de la versión de Android que tenga instalada, las ventanas y verificaciones pueden tener ciertas variaciones con respecto al procedimiento presentado en esta guía, aunque los pasos a seguir son similares):

> • Entrar en **"Ajustes"**, **"Red e Internet"**, **"WLAN"**, y seleccionar **"CED\_INTERNET"**. Nos saldrá una ventana en la que tendremos que introducir una serie de datos y opciones.

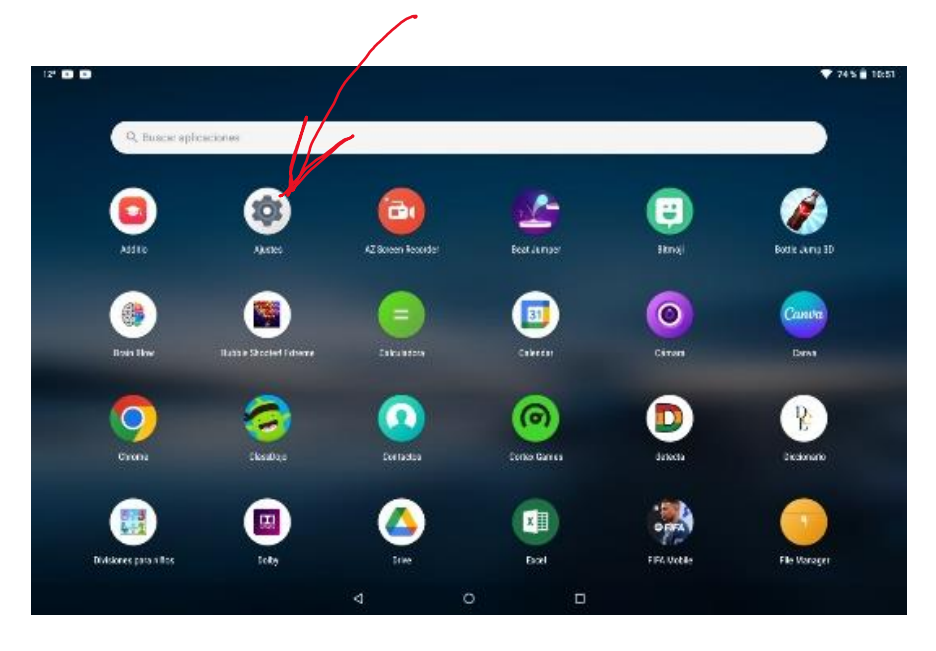

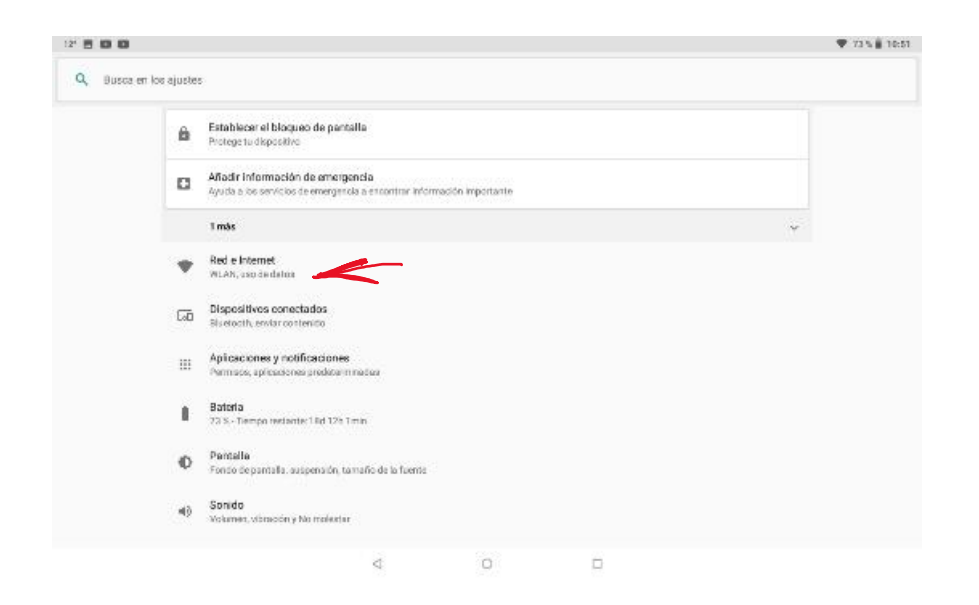

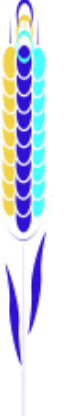

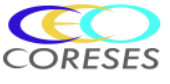

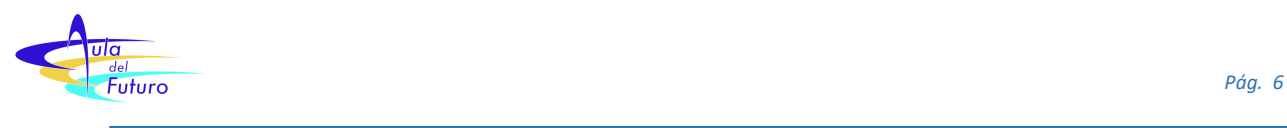

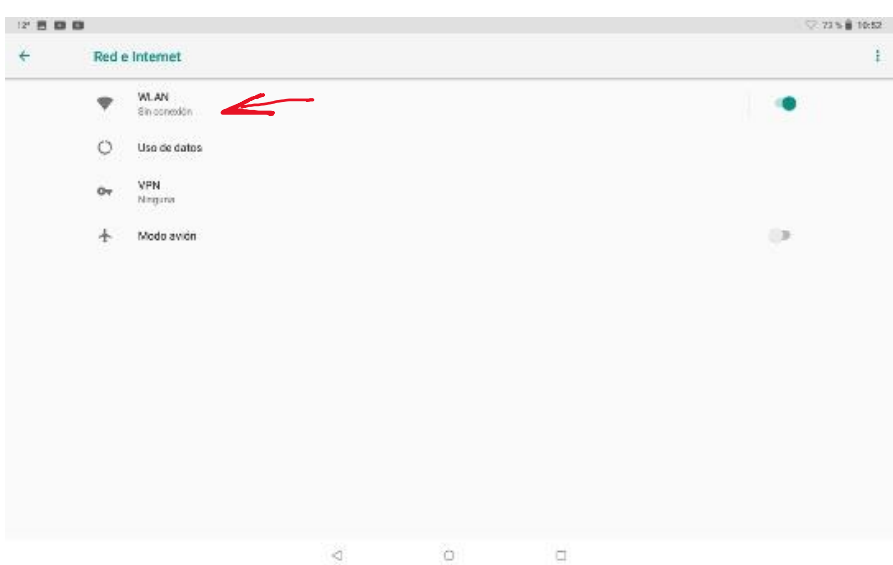

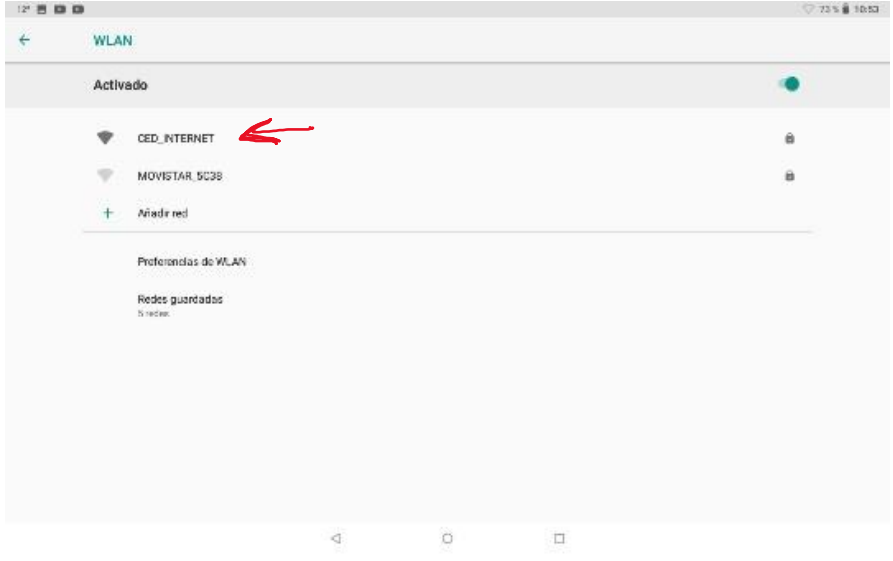

• En **"Certificado de CA"** tenemos que seleccionar del desplegable la opción **"No validar".** Nos saldrá una advertencia de color rojo que ignoraremos.

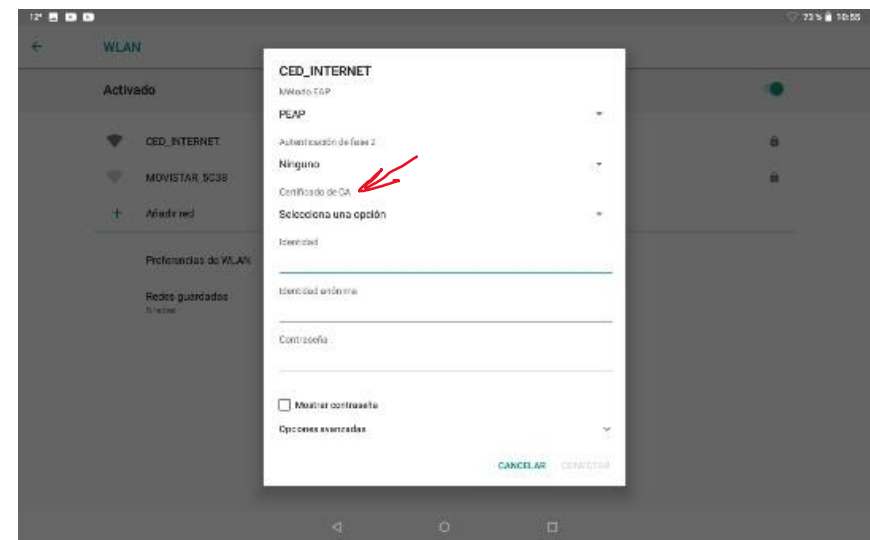

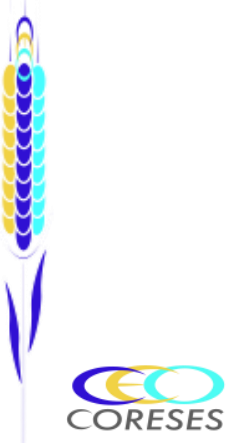

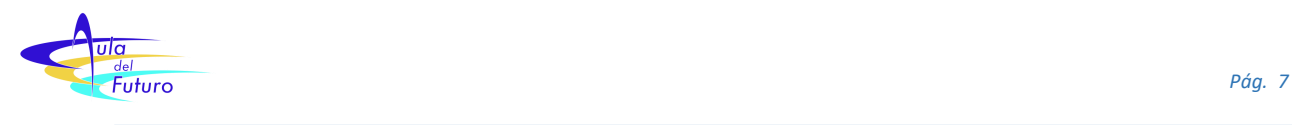

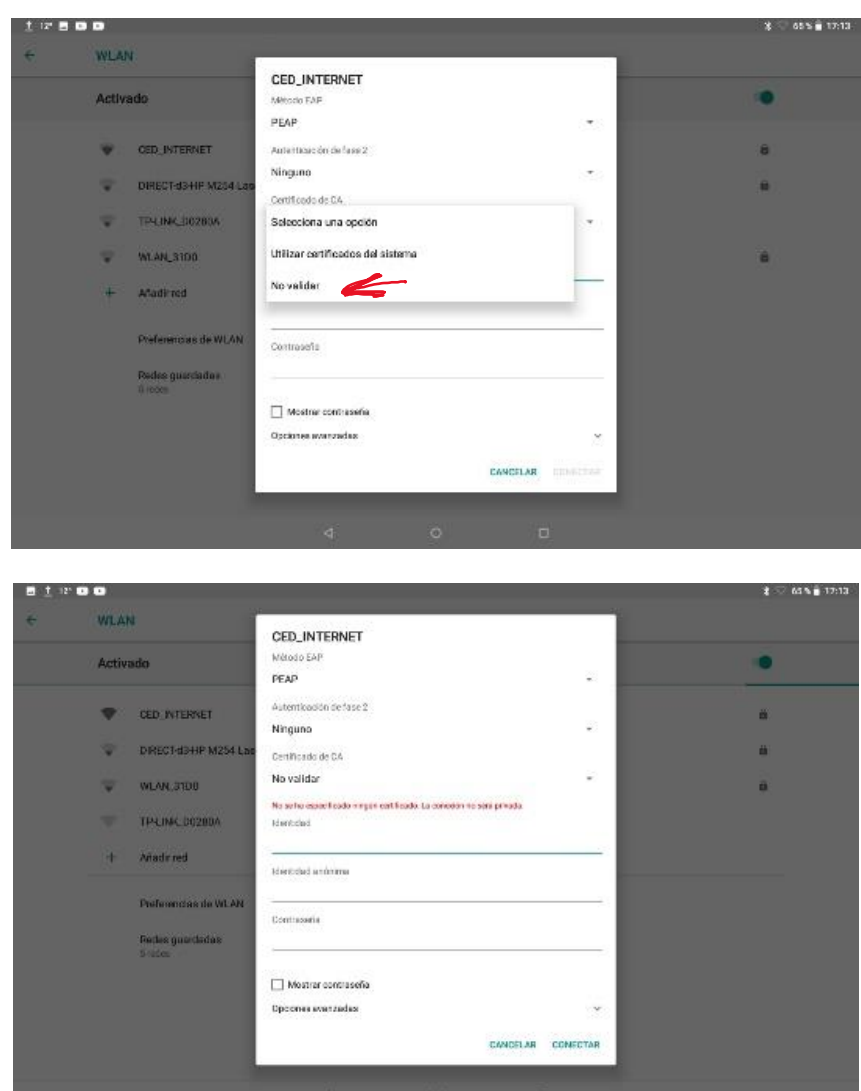

• Después, en **"Identidad",** introduciremos nuestro usuario de Educacyl (ejemplo: gjtobal@educa.jcyl.es).

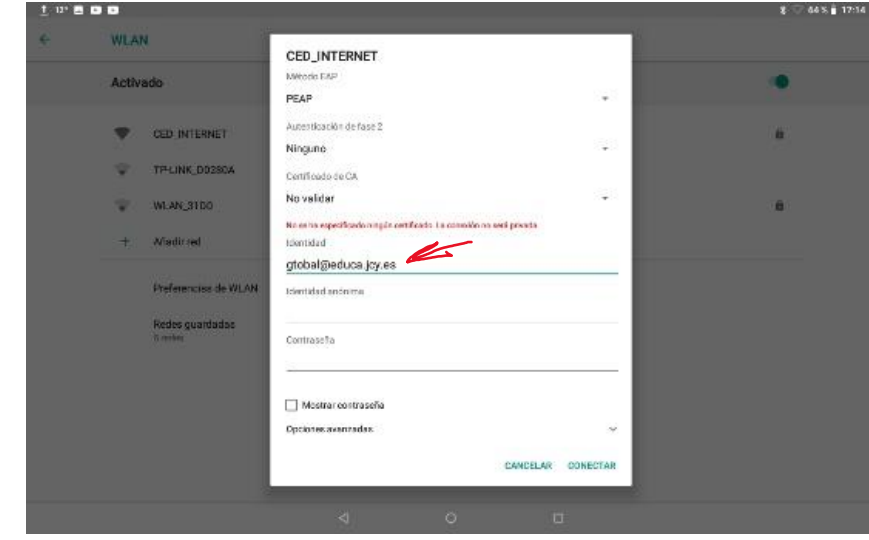

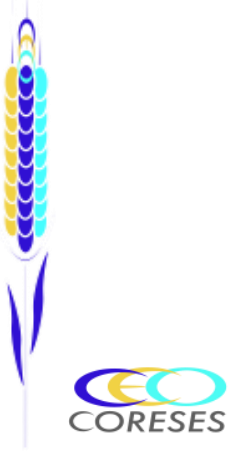

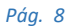

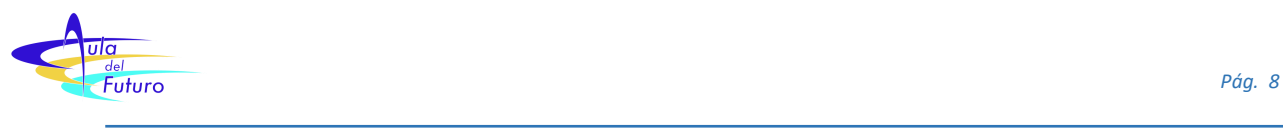

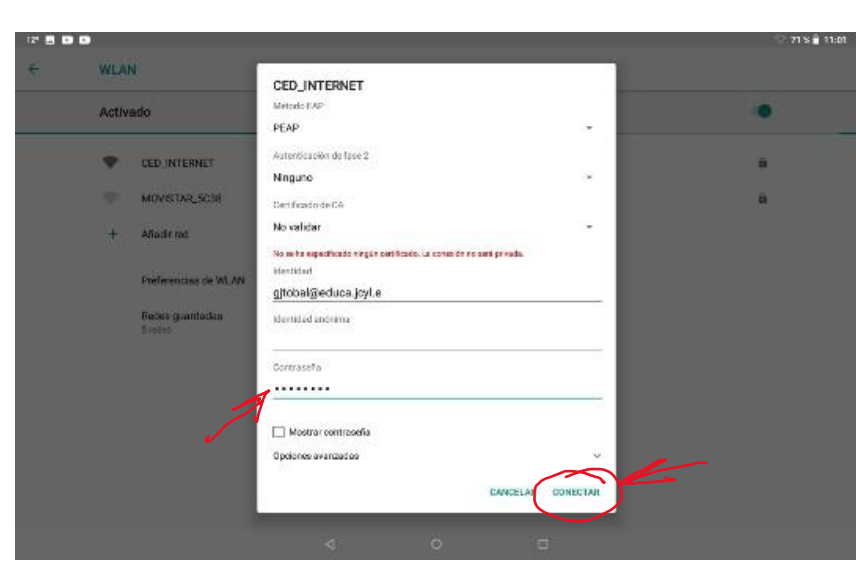

• A continuación, introduciremos nuestra contraseña.

• No es necesario introducir más datos. Simplemente pulsaremos **"Conectar"** y en unos instantes ya tendremos conexión a Internet.

Si la tablet no se conecta a Internet (Mensaje "Sin conexión a internet") o queda un modo de espera (mensaje tipo "conectando" o "en espera") puede ser debido, con mucha probabilidad, aunque pueden existir otros motivos, a que no se han seguido los pasos anteriormente descritos. Si intentamos conectarnos sin haber olvidado previamente la red, no podremos hacerlo, aunque no nos indique ningún mensaje de error, manteniéndose, como ya se ha indicado, en un modo de espera. De la misma manera, si no hemos introducido bien los datos requeridos (usuario, contraseña o certificado de CA), no nos dejará acceder, aunque no nos lo indique con ningún mensaje. Para solucionar este problema, simplemente debemos iniciar nuevamente la conexión, olvidando previamente la red CED\_INTERNET, o, en su caso, introduciendo los datos de forma correcta (se aconseja, una vez introducidos, comprobarlos antes de darle al botón de "Conectar"). Si aun así persiste, deberemos reiniciar la Tablet. Una vez reiniciada, nos conectaríamos según se ha procedimentado. Si no conseguimos conectarnos realizadas todas estas actuaciones, será necesario consultar con el coordinador, ya que las causas, menos probables, serán otras (falta de espacio, problemas en la red, …).

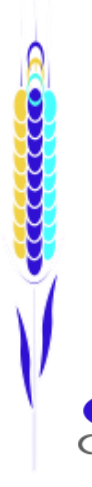

ORESES

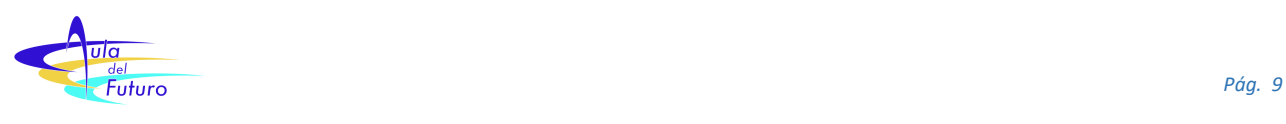

### <span id="page-9-0"></span>*Desconexión de Internet*

Una vez concluido el uso de las tablets, deberán ser desconectadas de la red "CED\_INTERNET" para que el siguiente usuario no entre con las credenciales del anterior (las sesiones quedan registradas) y para evitar posibles problemas de conexión en la siguiente sesión. Para ello, deberemos volver a acceder a "CED\_INTERNET" ("Ajustes", "Red e Internet", "WLAN" y "CED\_INTERNET"). Una vez seleccionada, pulsaremos la opción **"OLVIDAR"** (en algunos modelos "BORRAR").

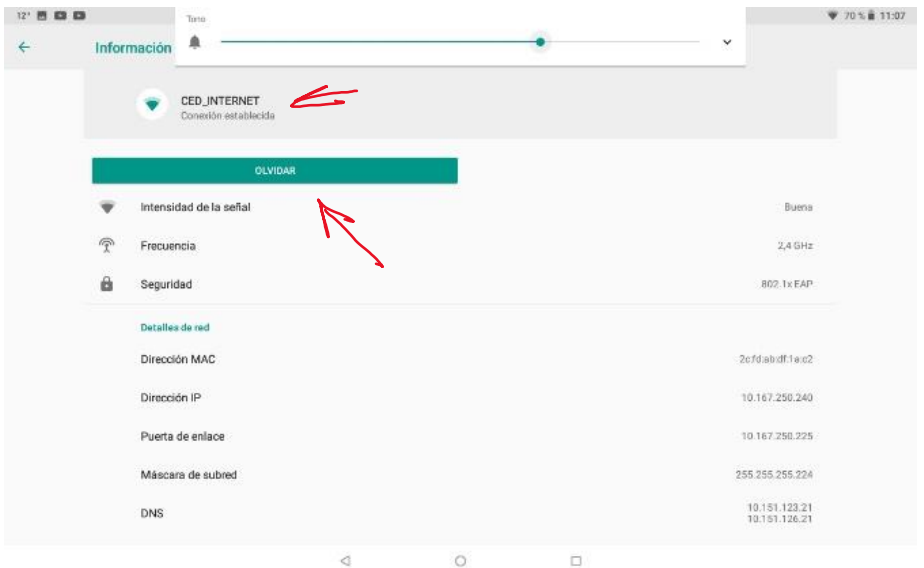

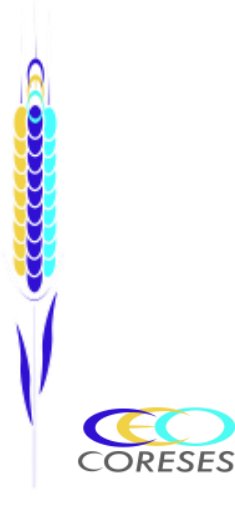

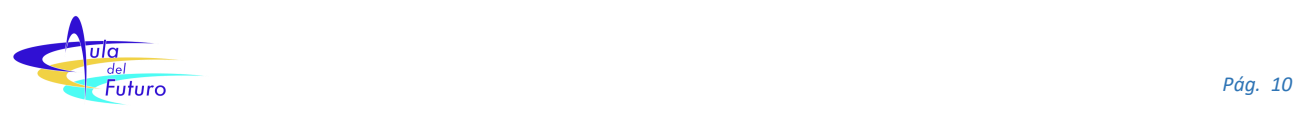

#### <span id="page-10-0"></span>*Conservación y mantenimiento de las Tablets*

- Utilizar siempre las tablets con las debidas precauciones, intentando no deteriorarlas y evitando posibles accidentes.
- Procurar no derramar ningún líquido sobre los dispositivos.
- No utilizar ningún material punzante sobre la pantalla de las tablets que puedan deteriorarlas. Si se utilizan lápices digitales, comprobar que sean adecuados para su uso sin que supongan un deterioro de los dispositivos.
- No limpiar las tablets con ningún tipo de producto químico. Si en necesario limpiar la pantalla, realizarlo con los paños específicos que se encontrarán en el Aulat Tablet o en el Aula del Futuro.
- Si las tablets se van a utilizar fuera de su aula específica, procurar que el transporte no sufran caídas o golpes.
- Recoger siempre las tablets en su armario correspondiente, situándolas en sus puestos específicos y conectándolas a su cargador.
- No instalar aplicaciones sin autorización del coordinador.
- No visitar páginas de internet no fiables.
- Actuar siempre con responsabilidad y sentido común.

#### *Incidencias*

Cualquier incidencia con las tablets debe comunicarse al coordinador. Para ello bastará con enviar un email (gitobal@educa.jcyl.es) o un mensaje de WhatsApp indicando el número de tablet y los problemas detectados.

Si se tienen dudas sobre cualquier aspecto relativo a las tablets, acudir siempre al coordinador.

į

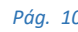

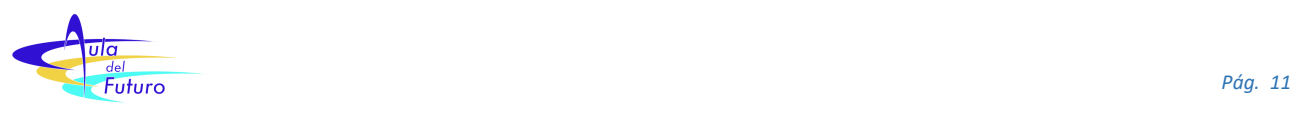

## <span id="page-11-0"></span>*Relación de Tablets*

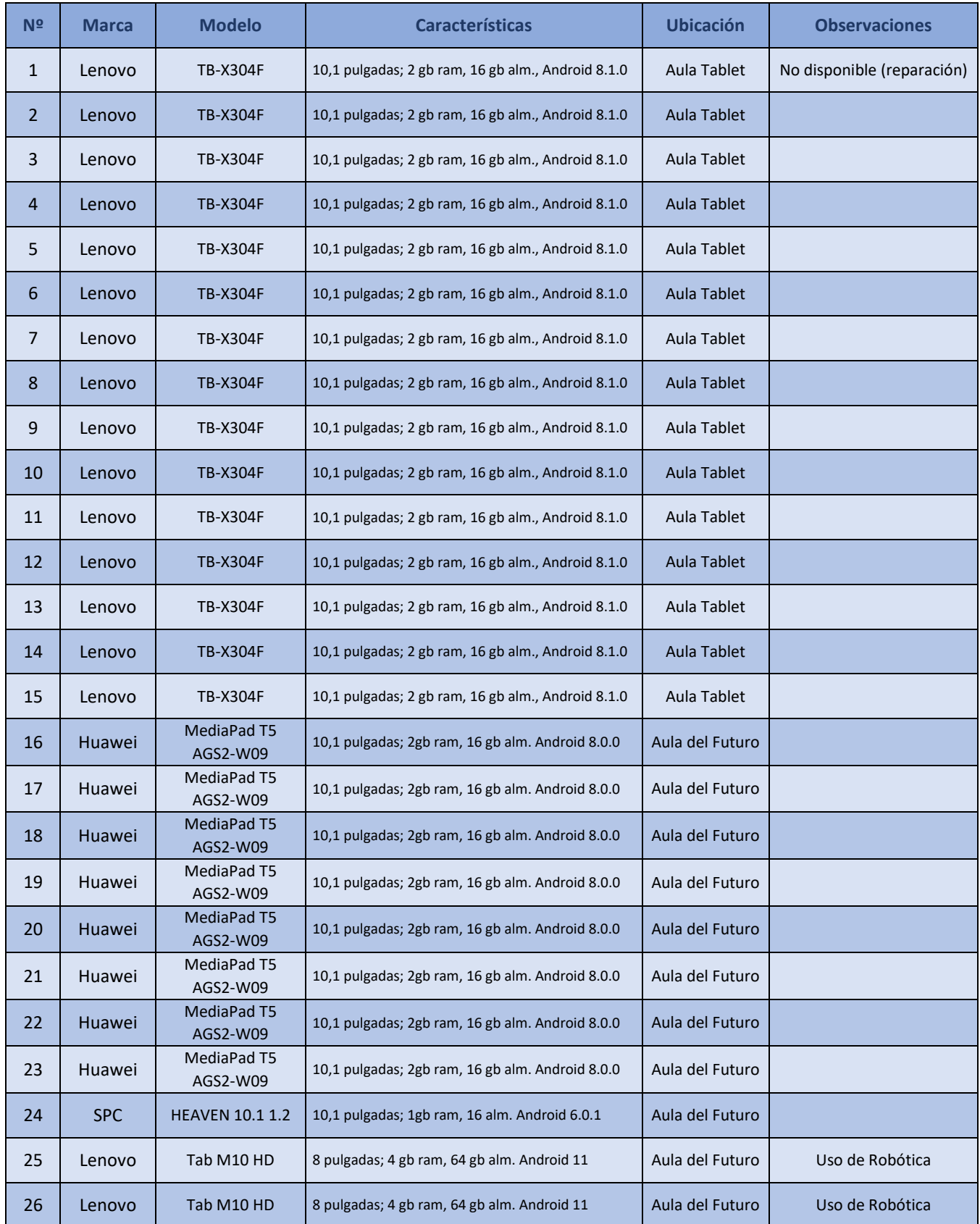

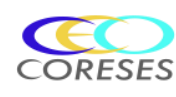

Contraction Contract